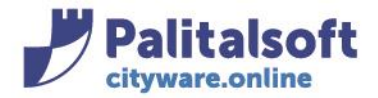

**PALITALSOFT s.r.l.** Via Brodolini, 12 60035 - Jesi (AN) info@palitasoft.it

T. +39 0731 22911 F. +39 0731 229191 www.palitalsoft.it

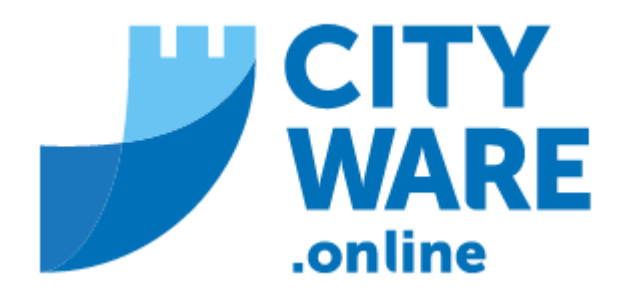

**TARI** 

**MANUALE OPERATIVO** 

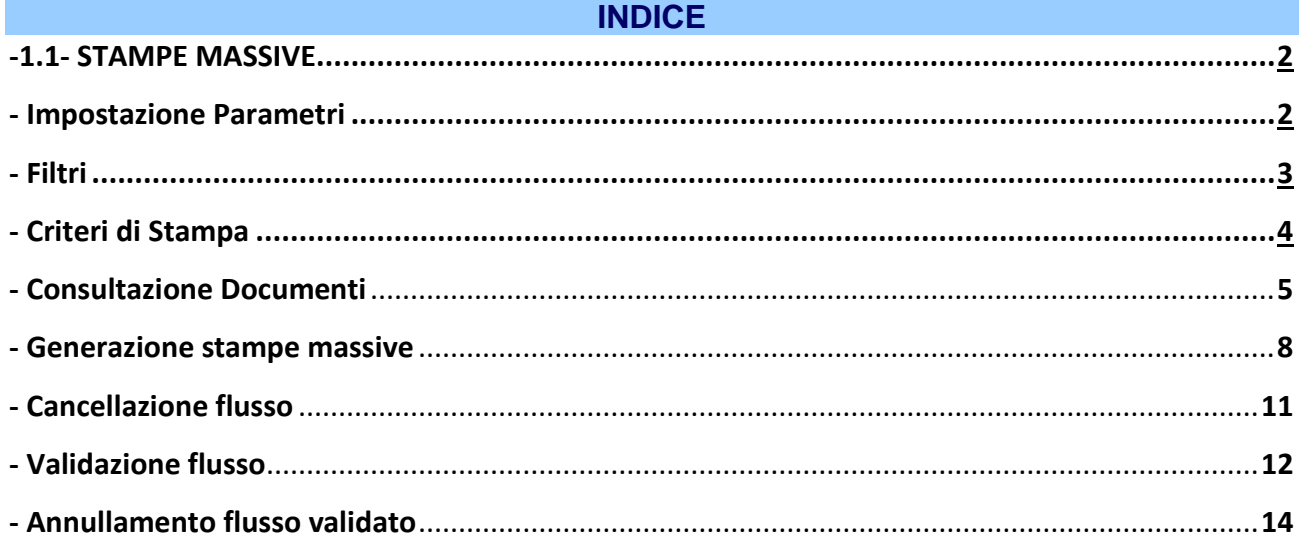

### Sedi operative:

Via Paganini, 57 62018 Potenza Picena (MC) T +39 0733 688026

Via Tacito, 51/B 41123 Modena (MO) T +39 059 847006

Via Garibaldi, 1 20865 Usmate Velate (MB) T +39 039 6758001

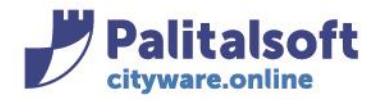

**PALITALSOFT s.r.l.** Via Brodolini, 12 60035 - Jesi (AN) info@palitasoft.it

T. +39 0731 22911 F. +39 0731 229191 www.palitalsoft.it

# **1.1- STAMPE MASSIVE**

<span id="page-1-0"></span>Una volta creati massivamente o puntualmente gli Avvisi Bonari, si può procedere a generare i documenti massivamente.

Dal menù: Tributi→TARI→Stampe→Stampe con testo→Stampe Massive

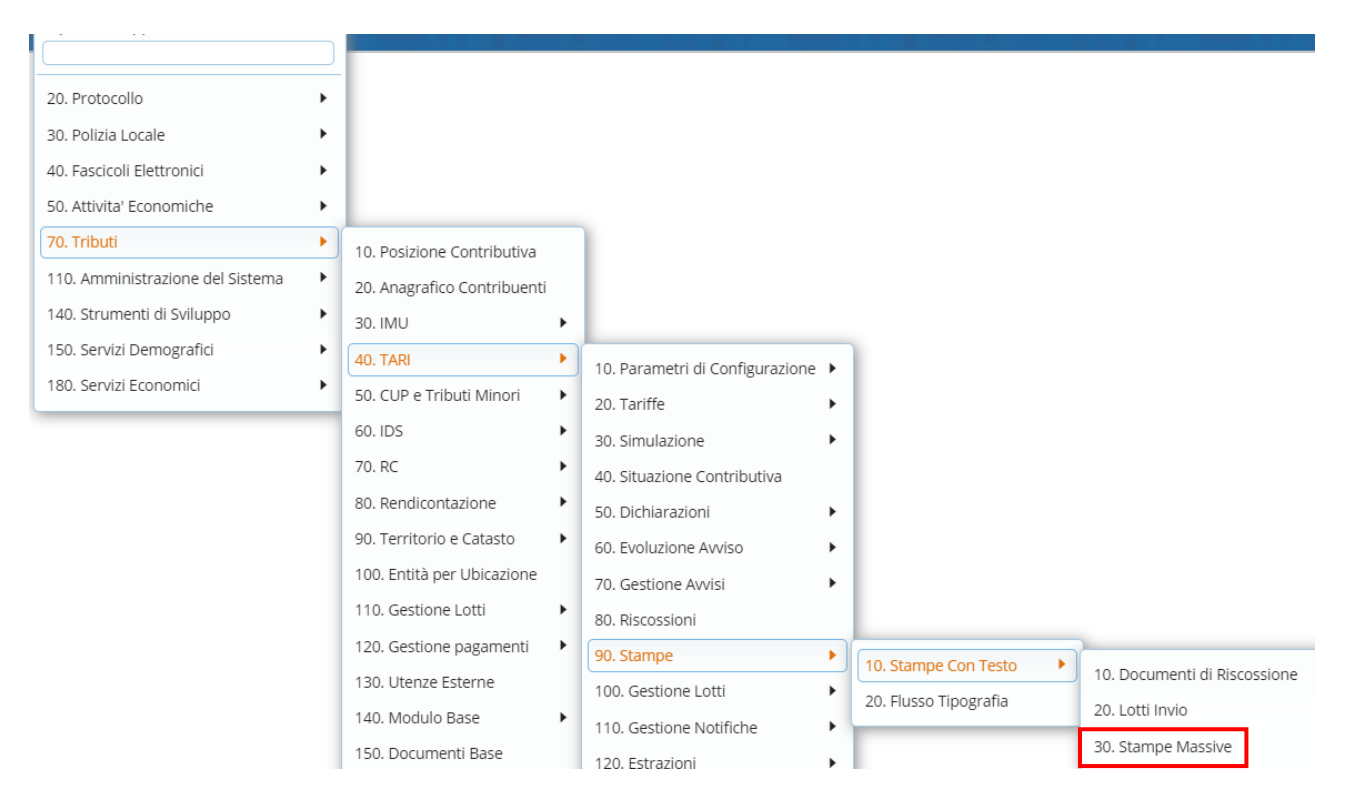

Si aprirà la seguente videata in cui impostare i parametri, ossia i filtri per richiamare i documenti da stampare (sulla sinistra) e i criteri di stampa (a destra):

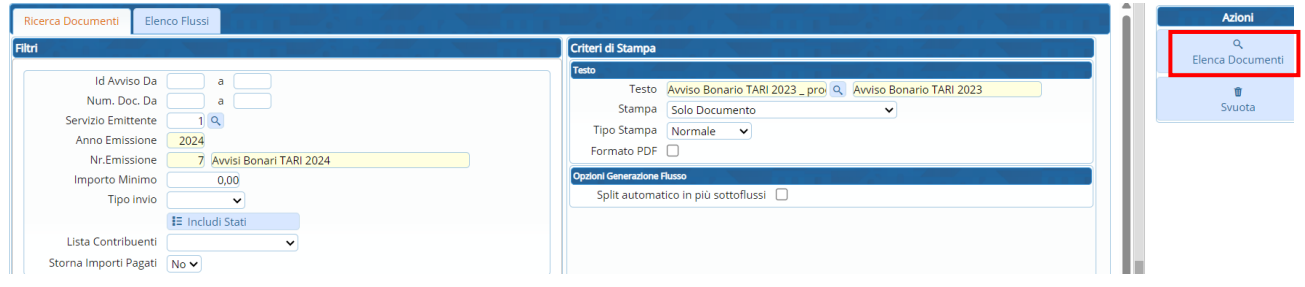

#### Sedi operative:

Via Paganini, 57 62018 Potenza Picena (MC) T +39 0733 688026

Via Tacito, 51/B 41123 Modena (MO) T +39 059 847006

Via Garibaldi, 1 20865 Usmate Velate (MB) T +39 039 6758001

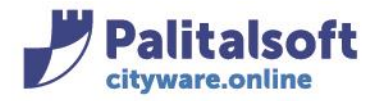

# **Filtri**

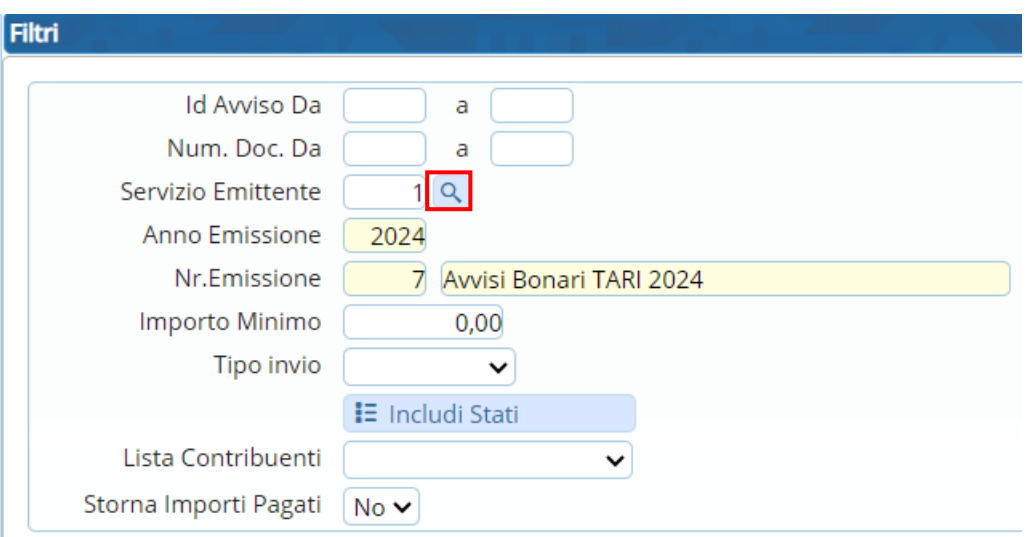

La parte sinistra della videata permette di selezionare gli avvisi da stampare; attraverso la lentina cercare l'emissione relativa

Importo Minimo: inserendo un importo il sistema permetterà di stampare avvisi con un importo uguale o maggiore a quello indicato

Tipo invio Cartaceo Automatico fax Email SMS PEC

Permette di scegliere il Tipo invio (in genere cartaceo, mail o PEC) Se non si indica nulla stampa tutti. Includi Stati: cliccando su 'Includi Stati' si aprirà una videata in cui sarà possibile selezionare, attraverso la spunta, gli stati degli avvisi che si desidera stampare e poi fare conferma

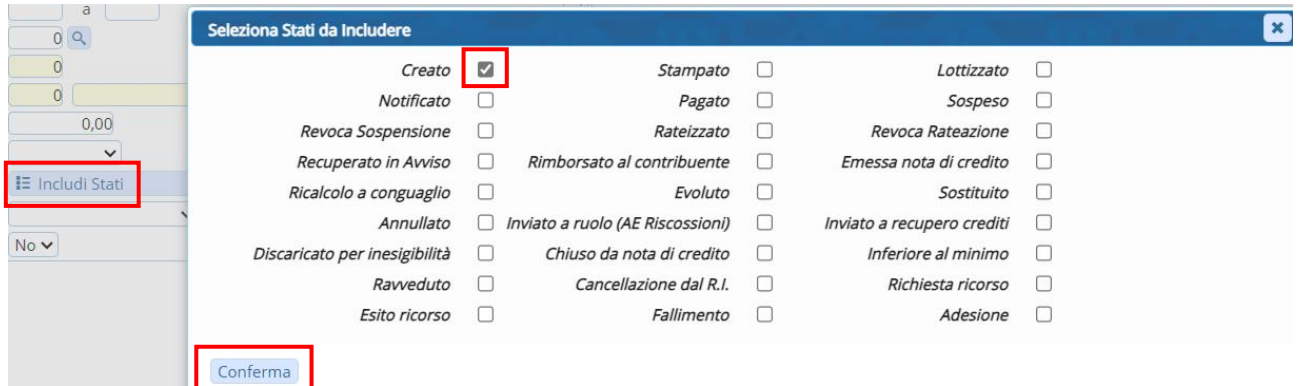

#### Sedi operative:

Via Paganini, 57 62018 Potenza Picena (MC) T +39 0733 688026

Via Tacito, 51/B 41123 Modena (MO) T +39 059 847006

Via Garibaldi, 1 20865 Usmate Velate (MB) T +39 039 6758001

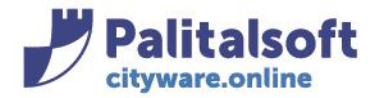

Lista contribuenti | Codici Fiscali Archivio Precompilato Intervallo Nominativo

permette di filtrare l'elenco dei contribuenti da stampare<br>Storna Importi Pagati:  $\sqrt{S}$ 

**No** 

se in un avviso che si sta per stampare è già presente uno o più pagamenti, scegliendo il Sì il sisitema ne tiene conto e, in fase di generazione del F24, viene stornato l'importo già pagato (es: bollettazione fatta in una determinata data e stampa effettuata diversi mesi dopo, nel frattempo ci potrebbe essere un pagamento spontaneo).

Di seguito un esempio di impostazione filtri:

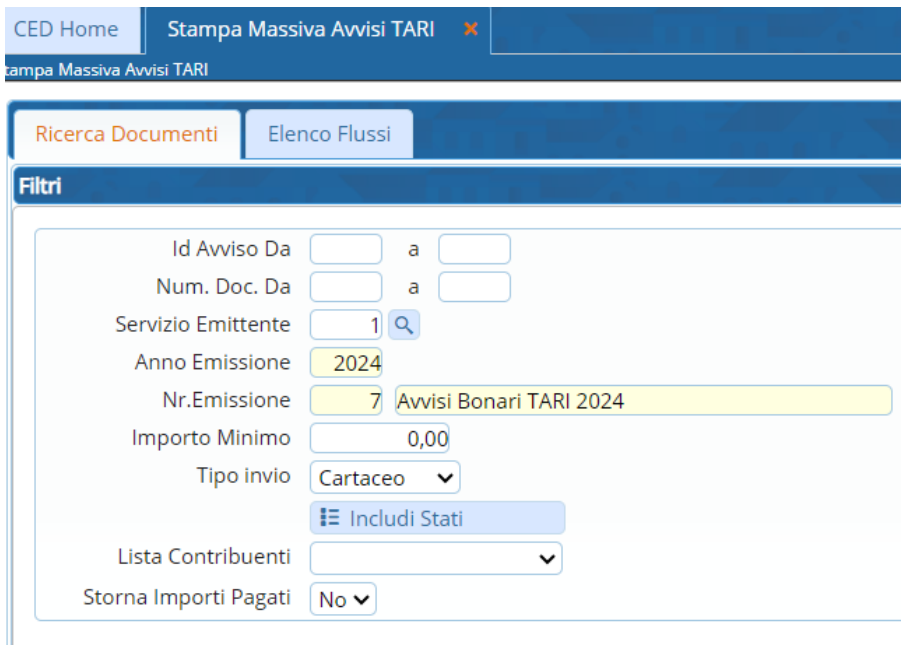

# **Criteri di Stampa**

La parte destra della videata permette di selezionare i criteri di stampa: il testo, cosa stampare, il tipo di stampa e il formato

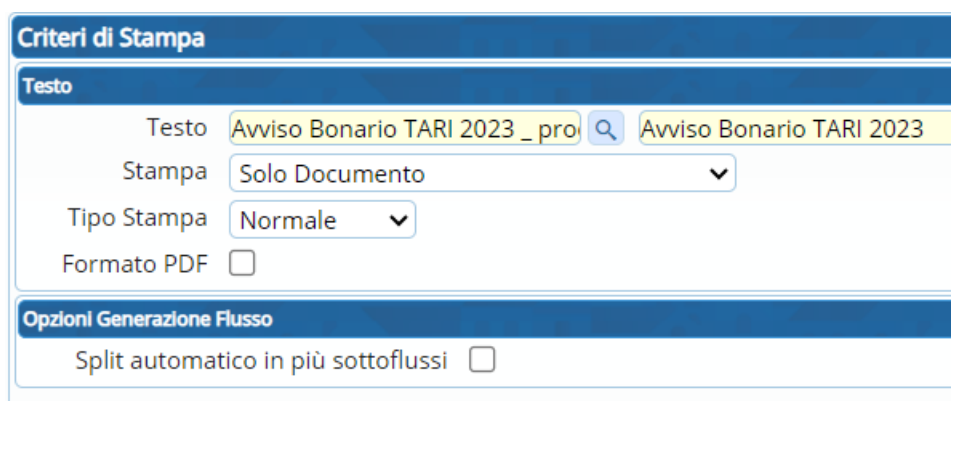

#### Sedi operative:

Via Paganini, 57 62018 Potenza Picena (MC) T +39 0733 688026

Via Tacito, 51/B 41123 Modena (MO) T +39 059 847006

Via Garibaldi, 1 20865 Usmate Velate (MB) T +39 039 6758001

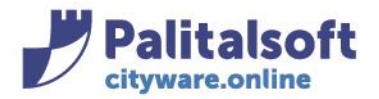

Stampa:

T. +39 0731 22911 F. +39 0731 229191 www.palitalsoft.it

Testo: selezionando l'emissione sui Filtri, viene proposto sui Criteri di stampa un testo (di default se impostato precedentemente nel menù Tributi $\rightarrow$ TARI $\rightarrow$ Parametri di Configurazione $\rightarrow$ Testi di Default), che si può cambiare e scegliere attraverso la lentina

Solo Documento Documento + Rate F24 Documento + F24 Unica Soluzione Documento + Rate + Unica Soluzione Documento + Bollettini PagoPa Documento + RateF24 + Bollettini PagoPa

indica le varie modalità di stampa

**Solo Documento**: stampa solo il testo senza deleghe di pagamento

**Documento + Rate F24**: stampa testo + deleghe F24 relative a ogni singola rata

**Documento + F24 Unica Soluzione**: stampa testo + delega F24 in unica soluzione

**Documento + Rate + Unica Soluzione**: stampa testo + deleghe F24 relative a ogni singola rata + delega F24 in unica soluzione

l

**Documento + Bollettini PagoPa (singoli o unici):** stampa testo + bollettino PagoPa relativo all'avviso **Documento + Rate F24 + Bollettini PagoPa** stampa testo + deleghe F24 relative a ogni singola rata + bollettino PagoPa relativo all'avviso (singolo o unico in base alla pubblicazione)<br>Tipo Stampa: [Mormale

Fronte/Retro

Formato PDF: se flaggato viene generato subito in pdf (non è editabile), altrimenti viene generato in word (editabile, per cui eventualente modificabile)

F24 editabile: se flaggato dà la possibilità di editare il modello F24

Split automatico in più sottoflussi: se flaggato crea blocchi da un numero fisso di 500 avvisi ciascuno, per permettere una stampa più agevole.

Di seguito un esempio di impostazione di criteri di stampa

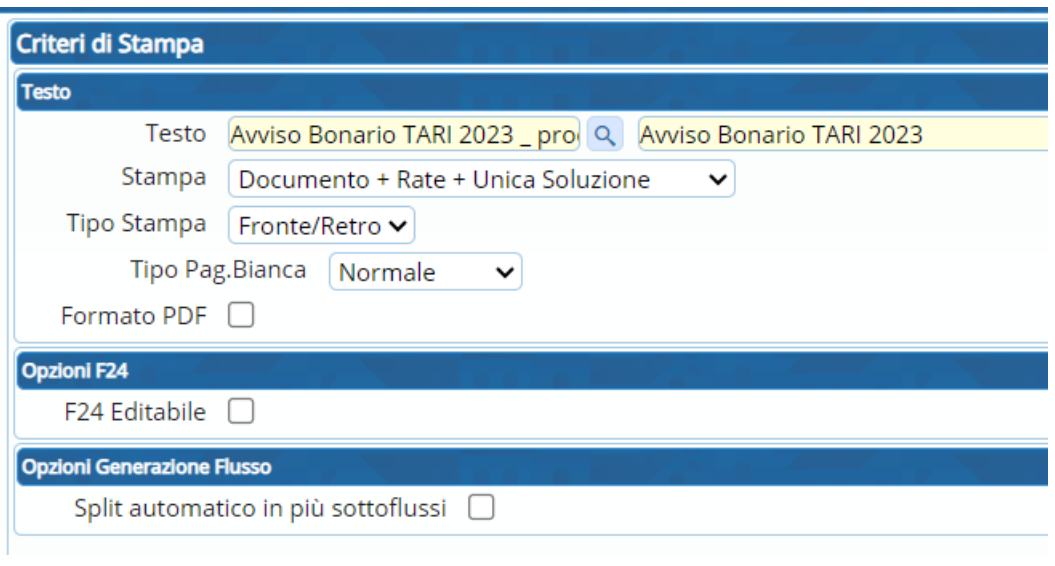

### Sedi operative:

Via Paganini, 57 62018 Potenza Picena (MC) T +39 0733 688026

Via Tacito, 51/B 41123 Modena (MO) T +39 059 847006

Via Garibaldi, 1 20865 Usmate Velate (MB) T +39 039 6758001

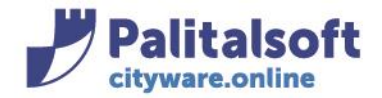

## **Consultazione Documenti**

Dalla videata delle stampe massive andare su 'Elenca Documenti'

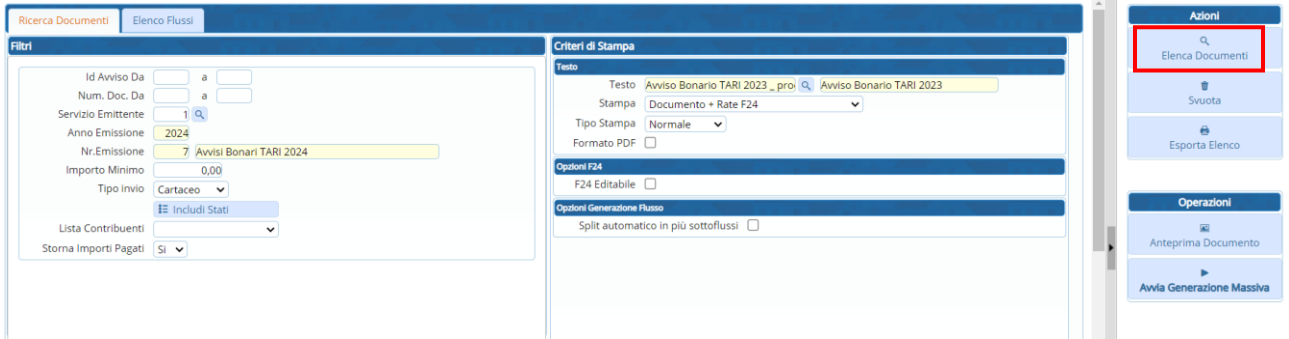

Comparirà sotto l'elenco degli avvisi creati che andranno in stampa, il nr. totale degli avvisi e l'importo totale.

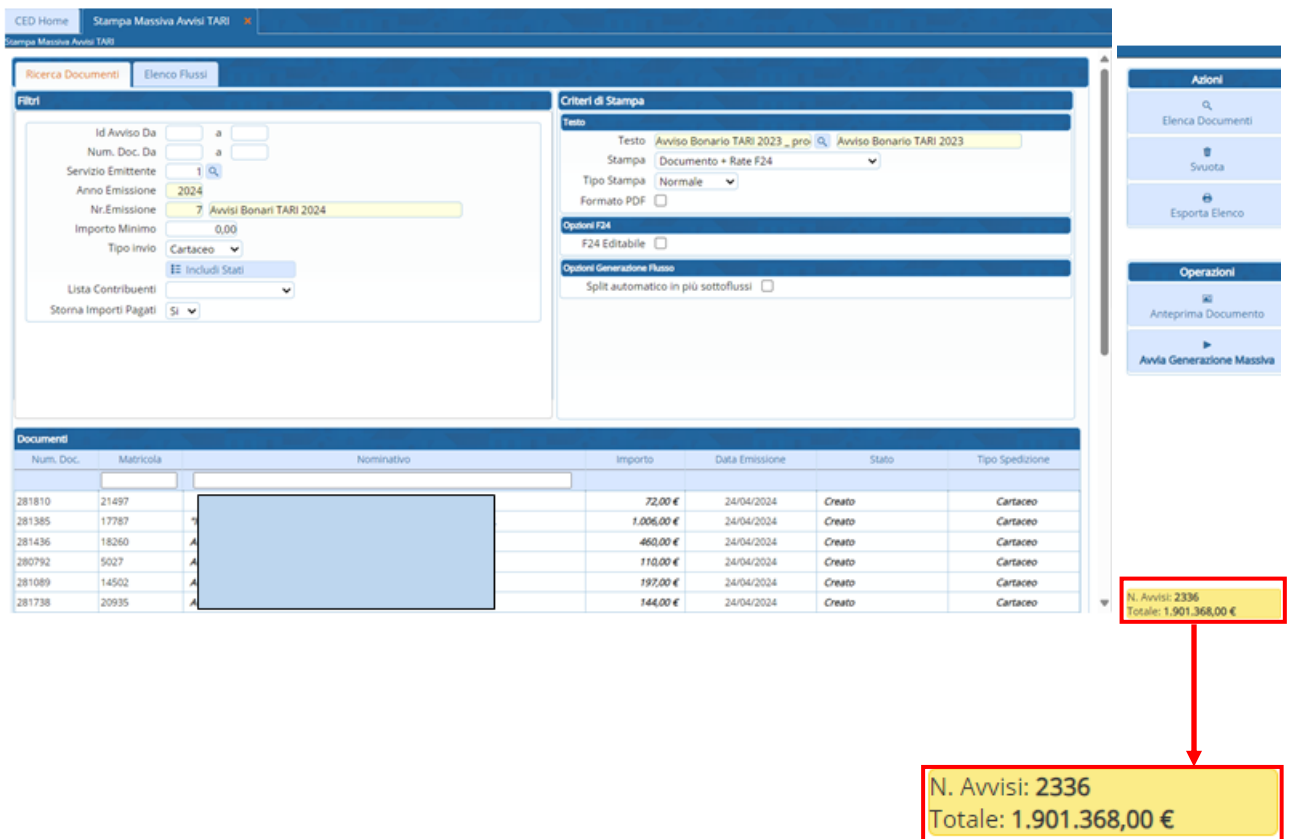

Posizionandosi su uno dei documenti e andando su 'Anteprima Documento'

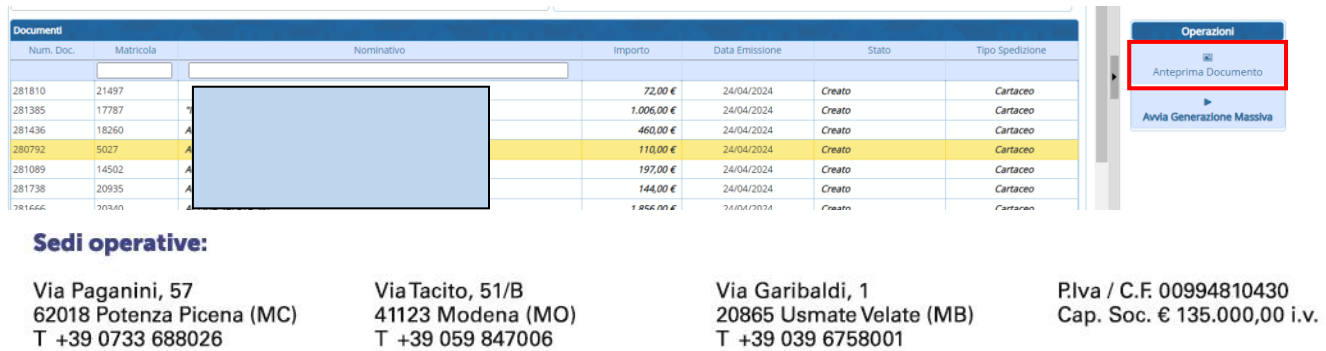

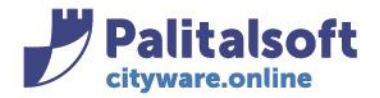

è possibile vedere le anteprime, sia del testo che del modello F24, in base alla corrispondente modalità di 'Stampa' scelta nei criteri di stampa.

La prima riga permette di visualizzare l'anteprima del solo testo:

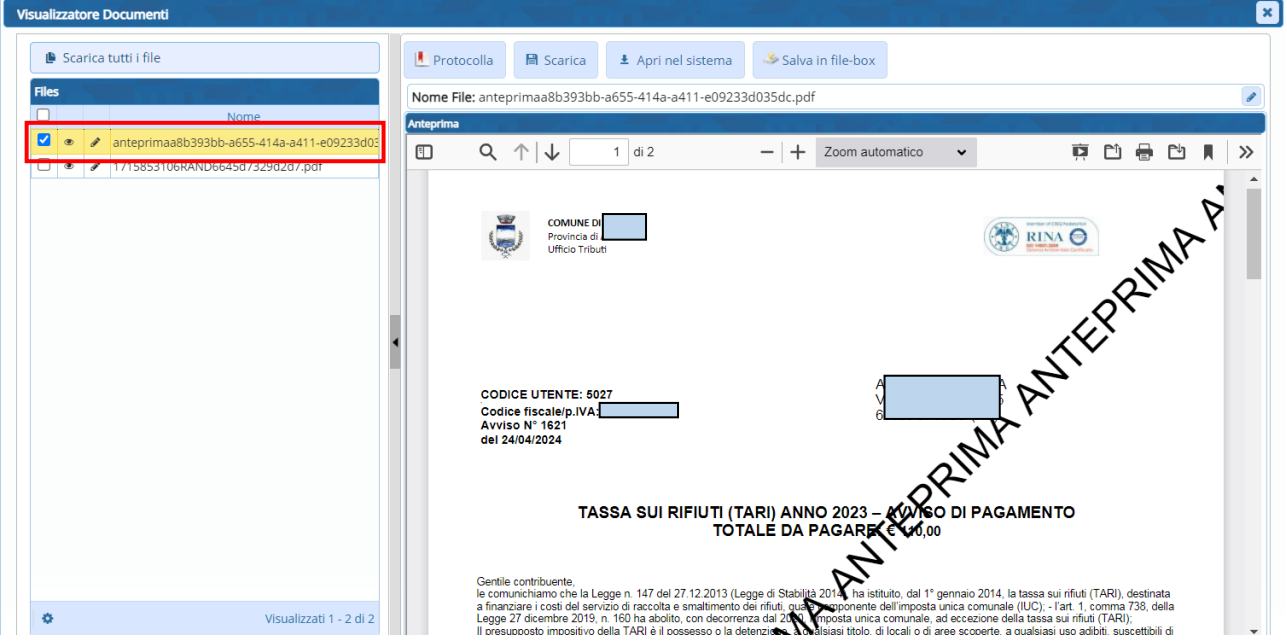

La seconda riga permette con doppio click (o click sull'occhietto) di visualizzare il modello F24:

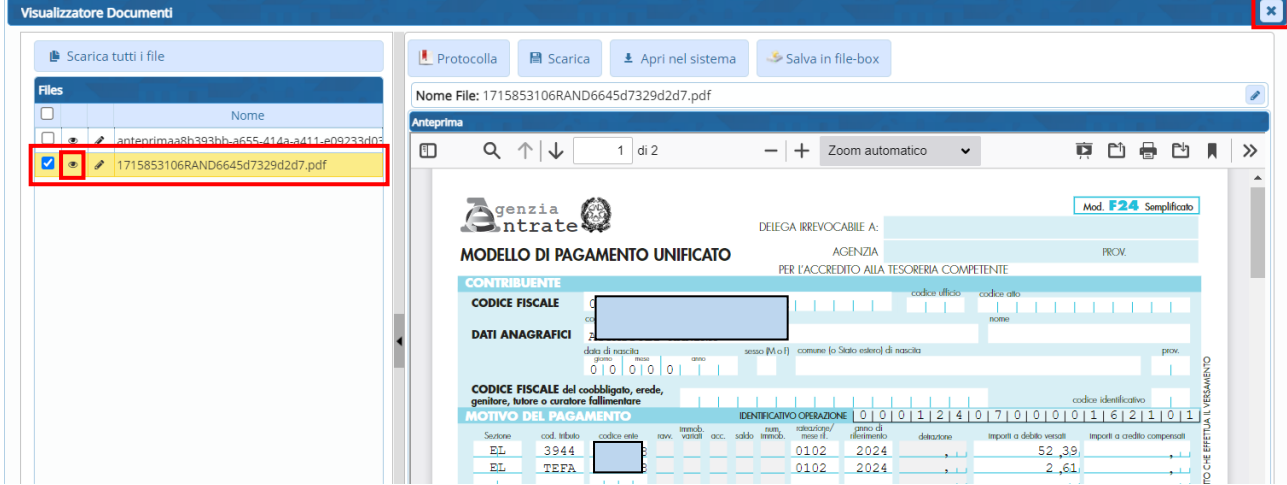

Per tornare alla videata principale, chiudere con la X in alto.

### Sedi operative:

Via Paganini, 57 62018 Potenza Picena (MC) T +39 0733 688026

Via Tacito, 51/B 41123 Modena (MO) T +39 059 847006

Via Garibaldi, 1 20865 Usmate Velate (MB) T +39 039 6758001

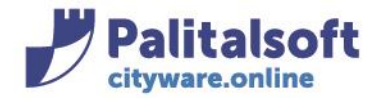

## **Generazione stampe massive**

Per procedere alla stampa massiva degli avvisi andare su 'Avvia Generazione Massiva'

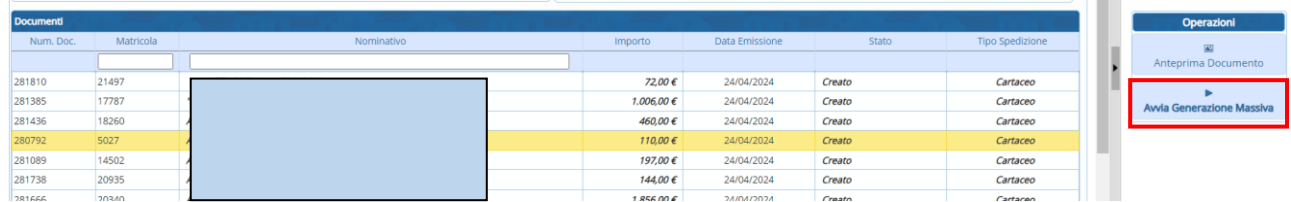

alla comparsa del seguente messaggio andare su 'Conferma'

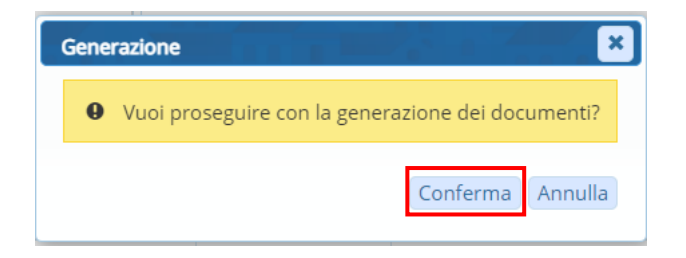

Dopo pochi istanti dall'inizio dell'elaborazione, la procedura mostrerà l 'Elenco Flussi', dove sarà visibile lo stato dell'elaborazione nella colonna 'Stato'. Selezionando il flusso (riga gialla) e cliccando su 'Stato Elaborazione' sarà possibile visualizzare i dettagli.

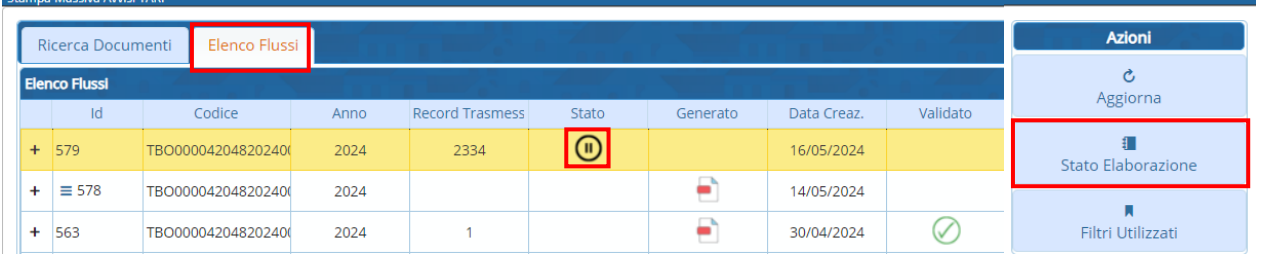

Fino a quando nella colonna 'Stato' è presente il simbolo dell'elaborazione in corso restare in attesa (potrebbe occorrere parecchio tempo in base al numero dei Record Trasmessi)

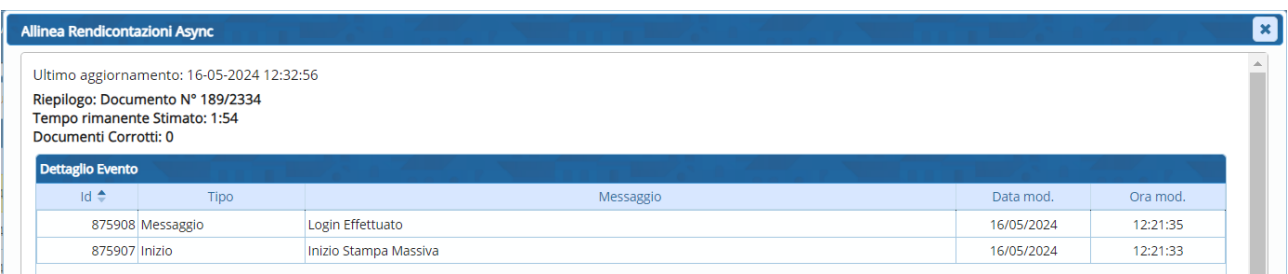

#### Sedi operative:

Via Paganini, 57 62018 Potenza Picena (MC) T +39 0733 688026

Via Tacito, 51/B 41123 Modena (MO) T +39 059 847006

Via Garibaldi, 1 20865 Usmate Velate (MB) T +39 039 6758001

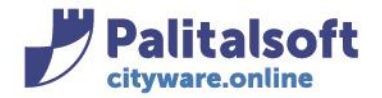

A fine elaborazione comparirà, sulla colonna 'Generato', l'icona di "flusso generato":

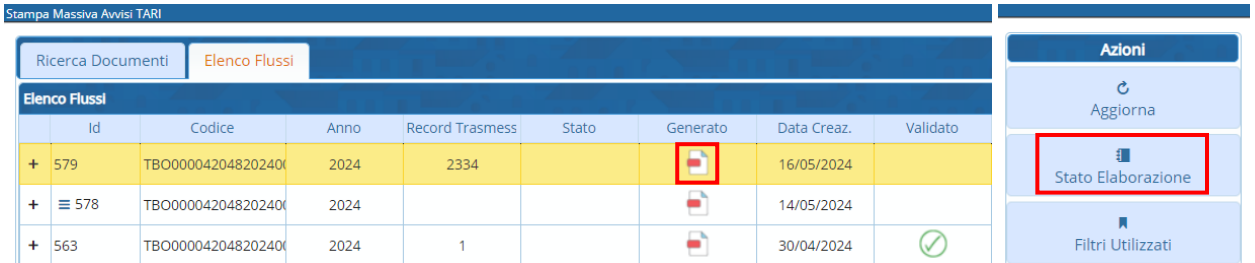

Cliccando su 'Stato Elaborazione' è possibile visualizzare l'inizio e il buon fine dell'esito.

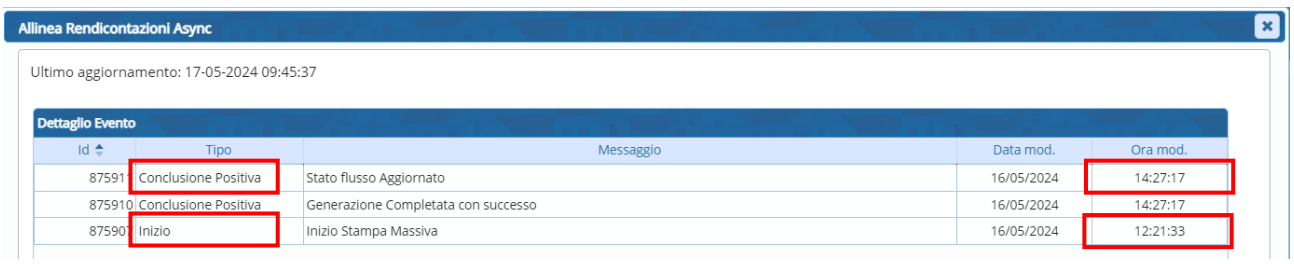

Se durante l'elaborazione ci fossero anomalie, al termine comparirà un segnale di pericolo:

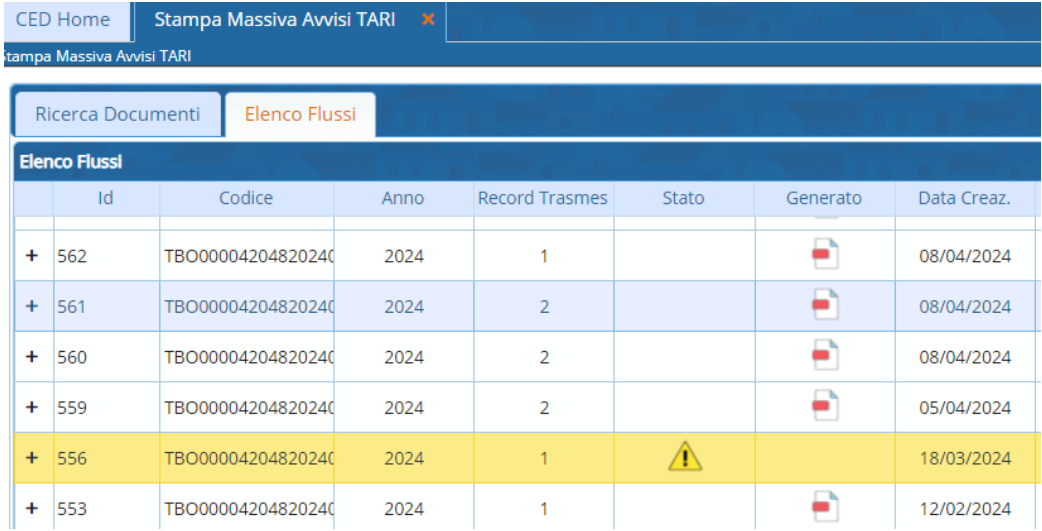

Selezionando la riga corrispondente (riga gialla) e facendo doppio click sulla riga, verranno indicati i soggetti che presentano anomalie (esempio sotto):

### Sedi operative:

Via Paganini, 57 62018 Potenza Picena (MC) T +39 0733 688026

Via Tacito, 51/B 41123 Modena (MO) T +39 059 847006

Via Garibaldi, 1 20865 Usmate Velate (MB) T +39 039 6758001

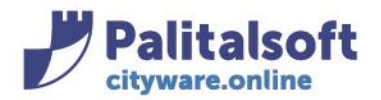

**PALITALSOFT s.r.l.** Via Brodolini, 12 60035 - Jesi (AN) info@palitasoft.it

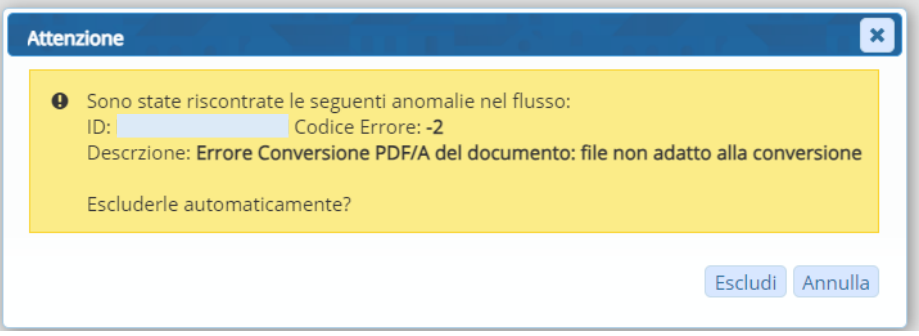

## Facendo invece doppio click sull'icona del triangolino

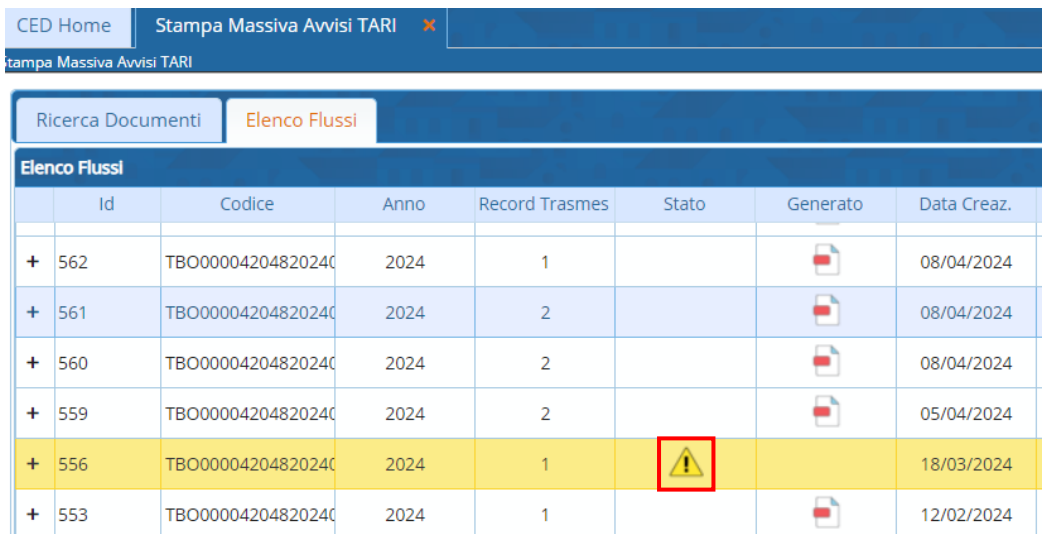

## Verrà data la possibilità di provare a generare di nuovo i documenti con le anomalie

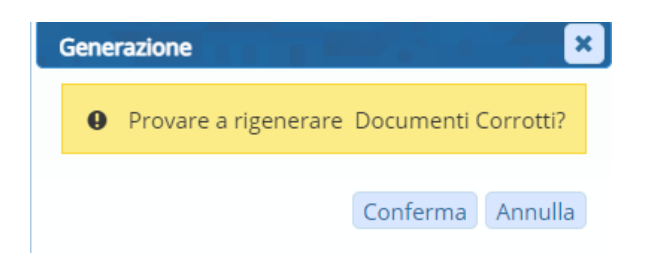

### Sedi operative:

Via Paganini, 57 62018 Potenza Picena (MC) T +39 0733 688026

Via Tacito, 51/B 41123 Modena (MO) T +39 059 847006

Via Garibaldi, 1 20865 Usmate Velate (MB) T +39 039 6758001

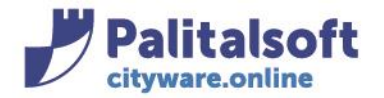

Per visualizzare i soggetti del flusso elaborato (andato a buon fine) fare doppio click sull'icona del "flusso generato"

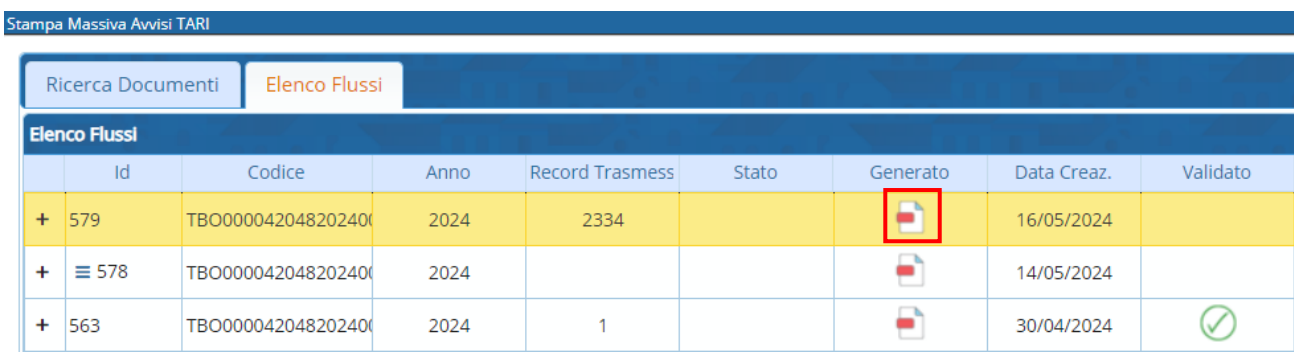

Comparirà l'elenco dei soggetti presenti nel flusso. Per ogni soggetto è possibile visualizzare i documenti generati, cliccando sull'icona dell'Anteprima

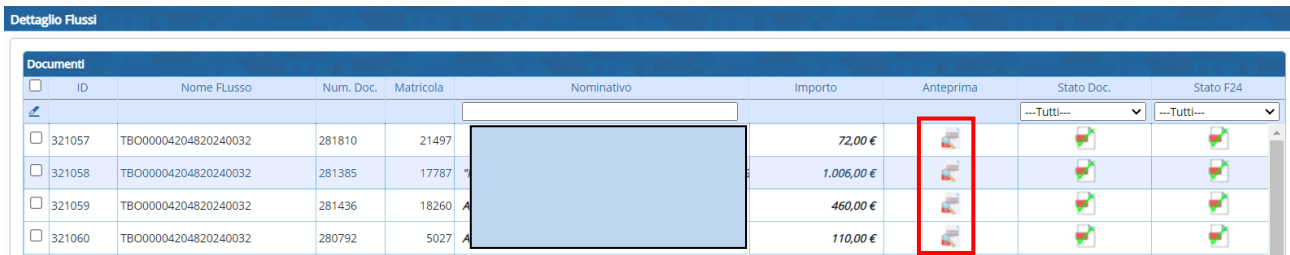

avremo sia il testo del documento che il modello F24 (se si è scelta questa opzione di stampa)

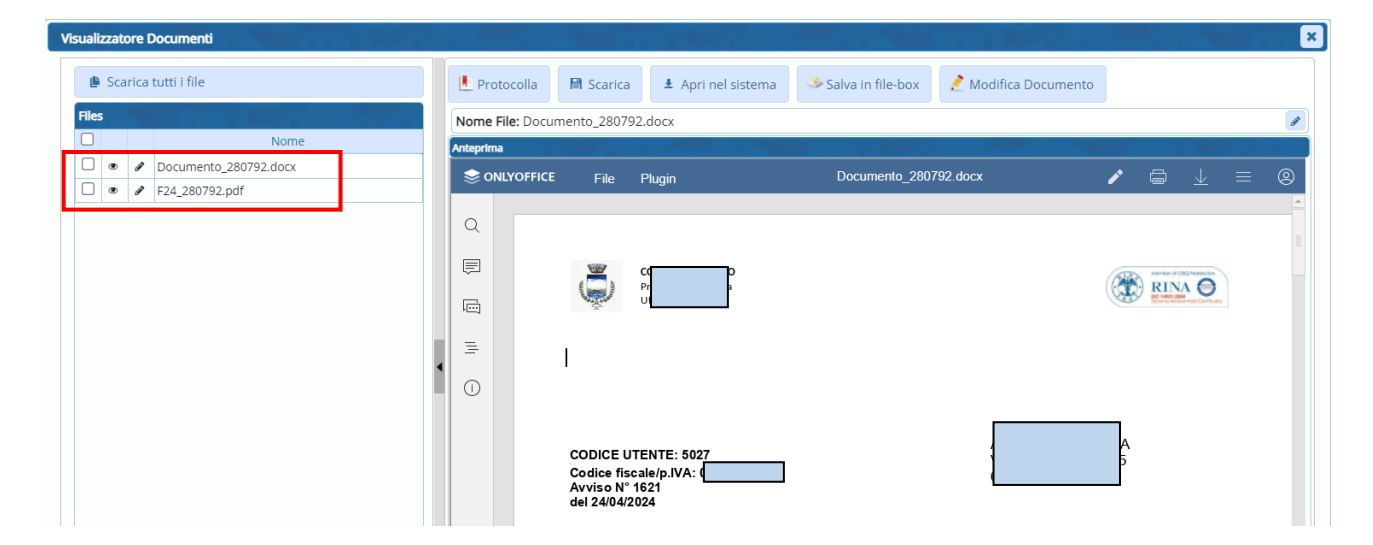

Ritornare nell' Elenco Flussi chiudendo le videate con la X.

### Sedi operative:

Via Paganini, 57 62018 Potenza Picena (MC) T +39 0733 688026

Via Tacito, 51/B 41123 Modena (MO) T +39 059 847006

Via Garibaldi, 1 20865 Usmate Velate (MB) T +39 039 6758001

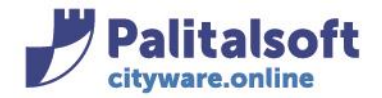

# **Cancellazione flusso**

Per cancellare il flusso generato (e non ancora validato) , cliccare nella riga corrispondente in modo da evidenziarlo in giallo, quindi click su 'Cancella Flusso'

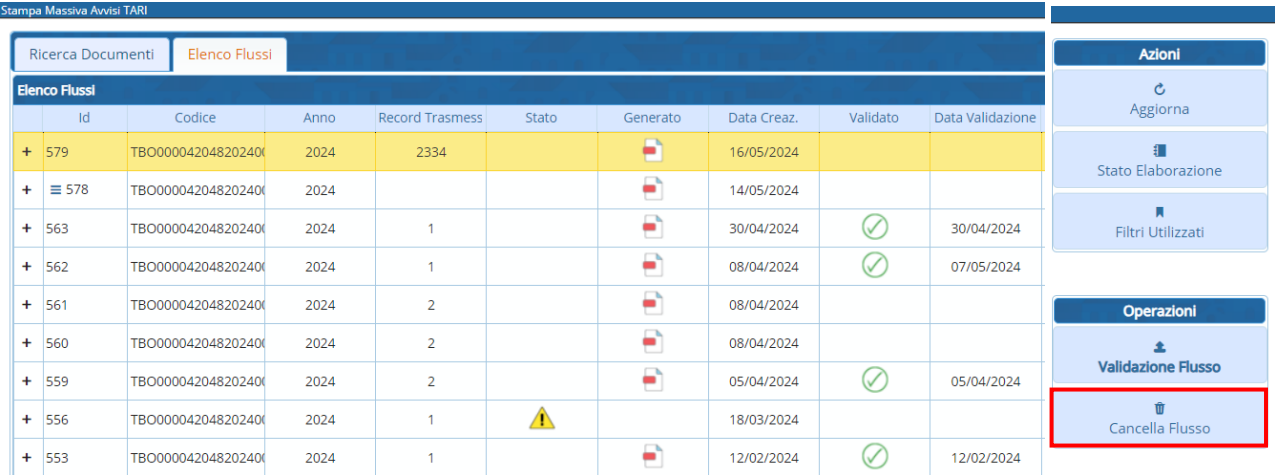

Comparirà il messaggio di cancellazione, cliccare su 'Conferma' per procedere

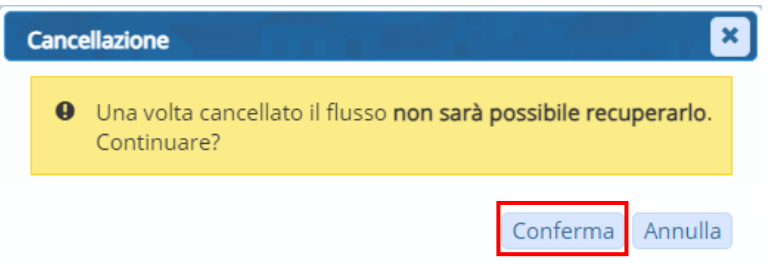

Una volta confermata la cancellazione, la riga del flusso scompare.

## **Validazione flusso**

Se l'esito della generazione massiva è andato a buon fine e non ci sono anomalie si può procedere a validare il flusso: evidenziare la riga corrispondente al flusso da validare e cliccare su 'Validazione Flusso'

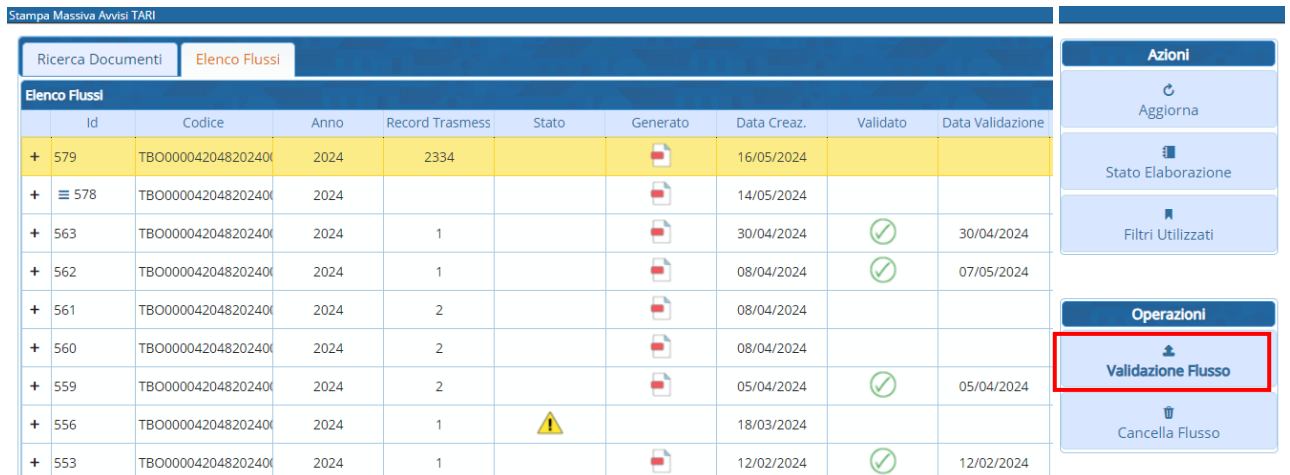

### Sedi operative:

Via Paganini, 57 62018 Potenza Picena (MC) T +39 0733 688026

Via Tacito, 51/B 41123 Modena (MO) T +39 059 847006

Via Garibaldi, 1 20865 Usmate Velate (MB) T +39 039 6758001

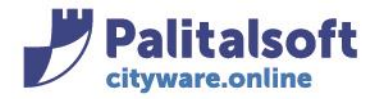

Comparirà il messaggio di validazione, cliccare su 'Conferma' per procedere

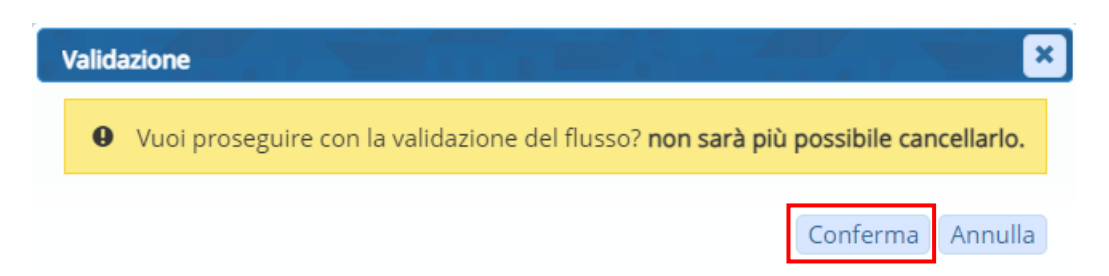

Confermando la validazione il flusso risulterà 'Validato'.

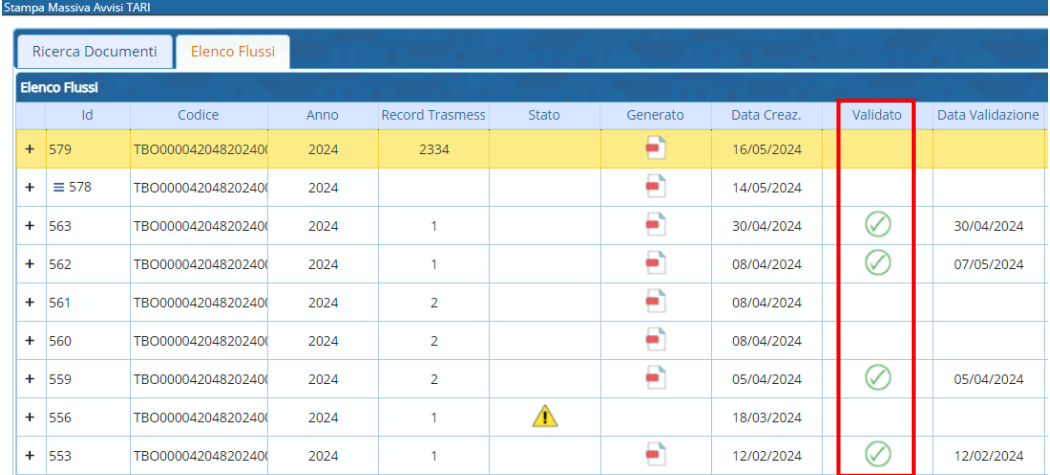

Il flusso validato è pronto per essere processato nella gestione lotti, ai fini dell'invio sul territorio, in forma cartacea o digitale (PEC, mail, ecc..).

I files (es: documento + F24) di un flusso validato e non annullato, vengono associati alle singole posizioni e possono essere visualizzati attraverso la ricerca di ogni singolo soggetto.

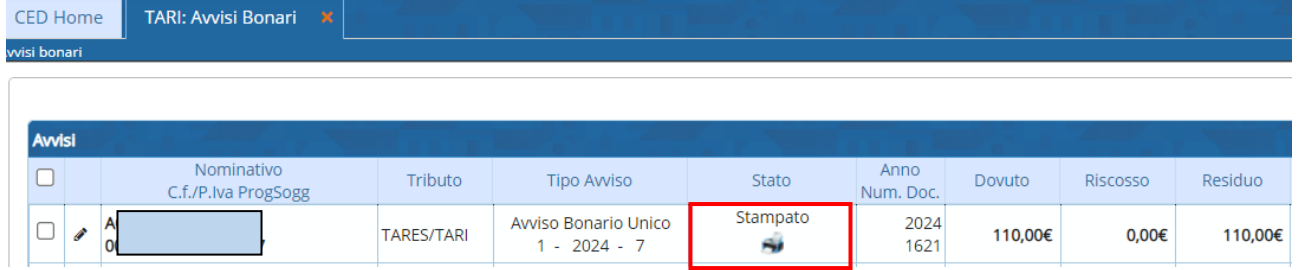

Evidenziare l'avviso (riga gialla) e fare doppio click

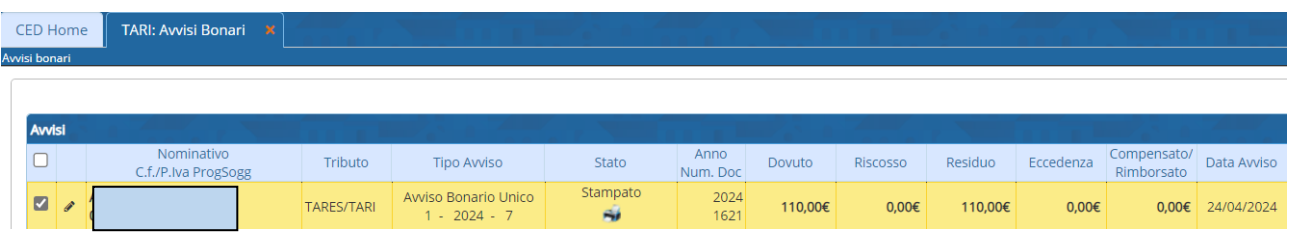

#### Sedi operative:

Via Paganini, 57 62018 Potenza Picena (MC) T +39 0733 688026

Via Tacito, 51/B 41123 Modena (MO) T +39 059 847006

Via Garibaldi, 1 20865 Usmate Velate (MB) T +39 039 6758001

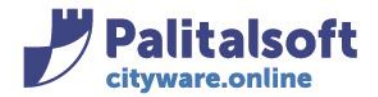

**PALITALSOFT s.r.l.** Via Brodolini, 12

60035 - Jesi (AN) info@palitasoft.it

### Andare poi su Visualizza Documenti

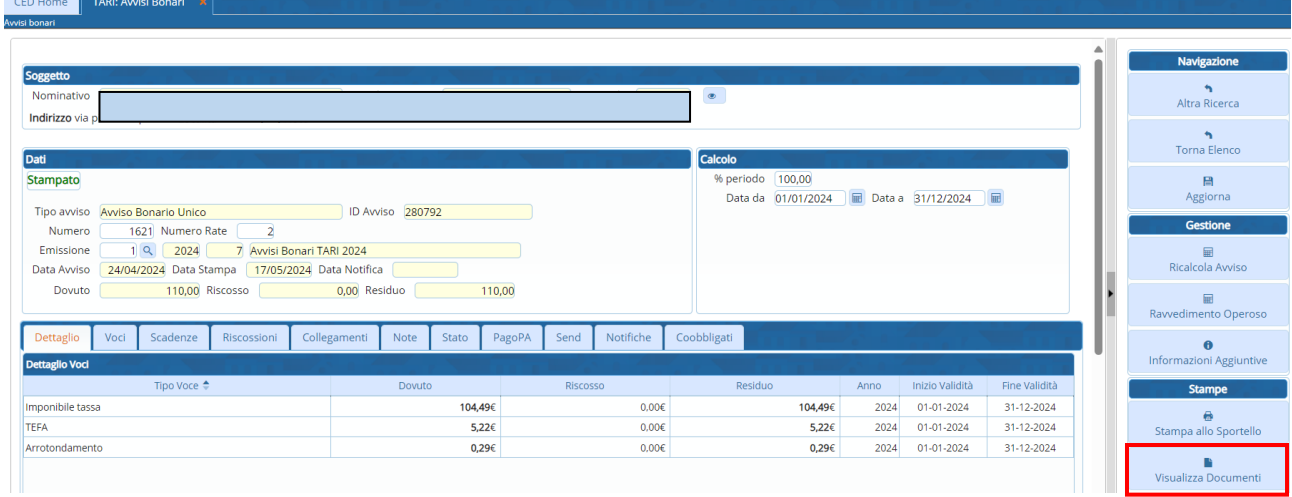

# Troviamo associati i file del documento e del F24 (doppio click per visualizzare)

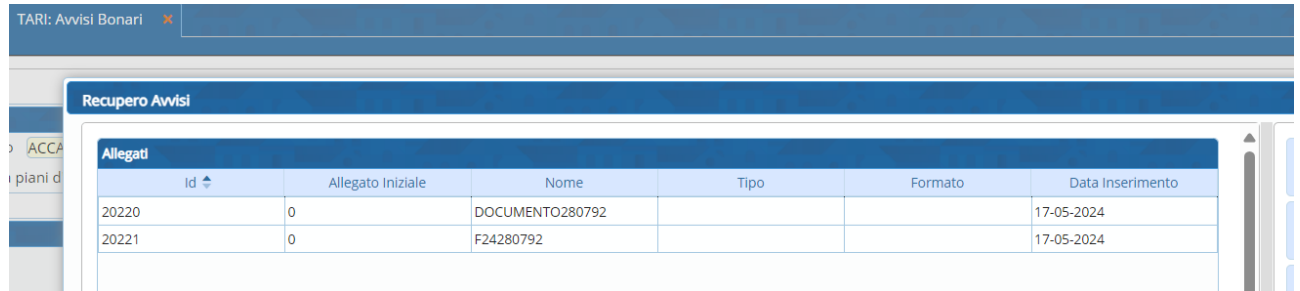

# **Annullamento flusso validato**

Un flusso già validato NON può essere cancellato ma solo **annullato**; posizionarsi sulla riga del flusso e cliccare su 'Annulla Flusso'.

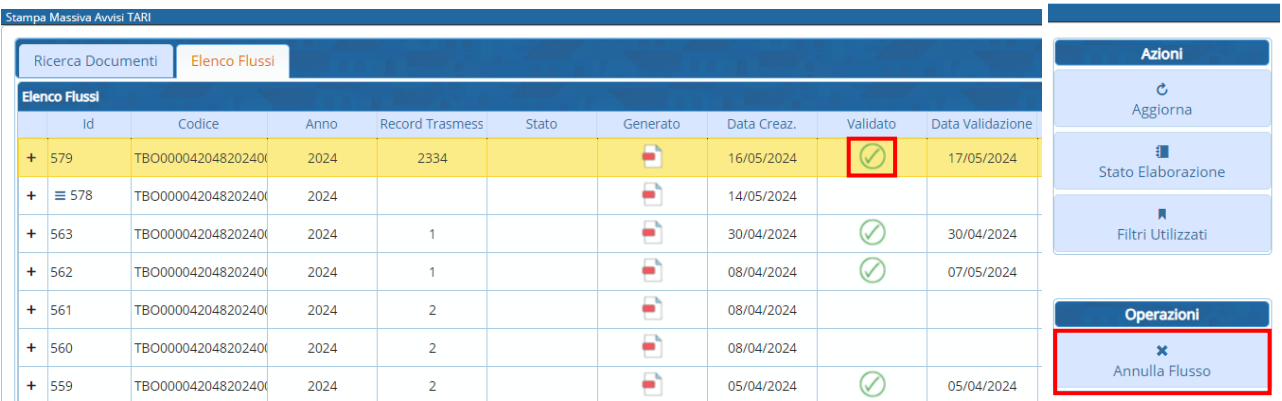

### Sedi operative:

Via Paganini, 57 62018 Potenza Picena (MC) T +39 0733 688026

Via Tacito, 51/B 41123 Modena (MO) T +39 059 847006

Via Garibaldi, 1 20865 Usmate Velate (MB) T +39 039 6758001

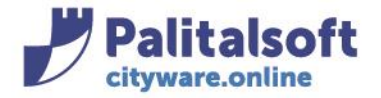

### Comparirà la seguente videata:

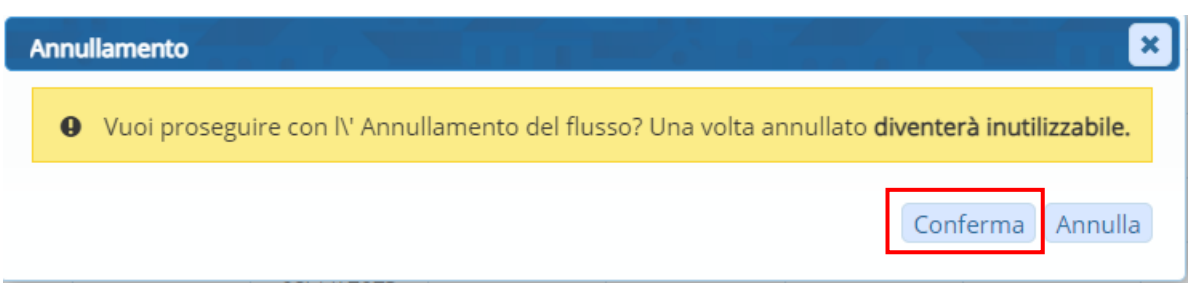

Alla conferma dell'annullamento comparirà la seguente videata con l'indicazione di flusso annullato

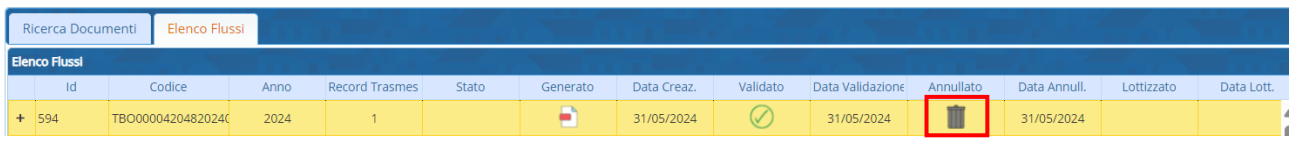

Tutti i diritti del presente Manuale sono riservati.

Nessuna parte può essere riprodotta in qualsiasi forma o scopo - grafica, elettronica o meccanica, incluso fotocopie, registrazioni video e audio, informazioni di vendita e recupero dati, senza l'autorizzazione scritta di PALITALSOFT S.R.L. .

Sebbene siano state adottate tutte le precauzioni nella preparazione di questo manuale, Palitalsoft S.R.L. non assume alcuna responsabilità per errori, omissioni o danni che possano derivare dall'uso delle informazioni contenute in questo documento o dall'uso dei programmi e fonti che possano accompagnarlo.

### Sedi operative:

Via Paganini, 57 62018 Potenza Picena (MC) T +39 0733 688026

Via Tacito, 51/B 41123 Modena (MO) T +39 059 847006

Via Garibaldi, 1 20865 Usmate Velate (MB) T +39 039 6758001